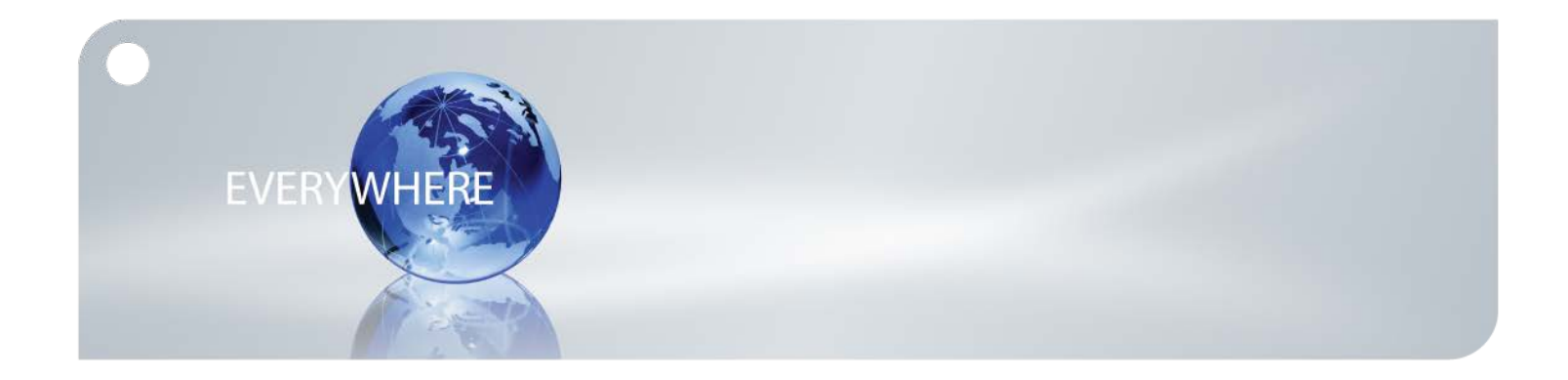

# **User Guide: Android Iridium® Mail & Web App**

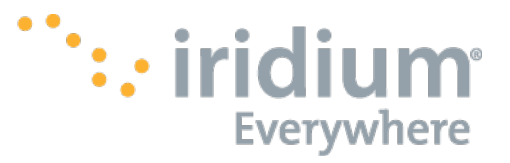

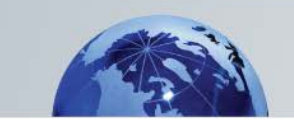

## **Contents**

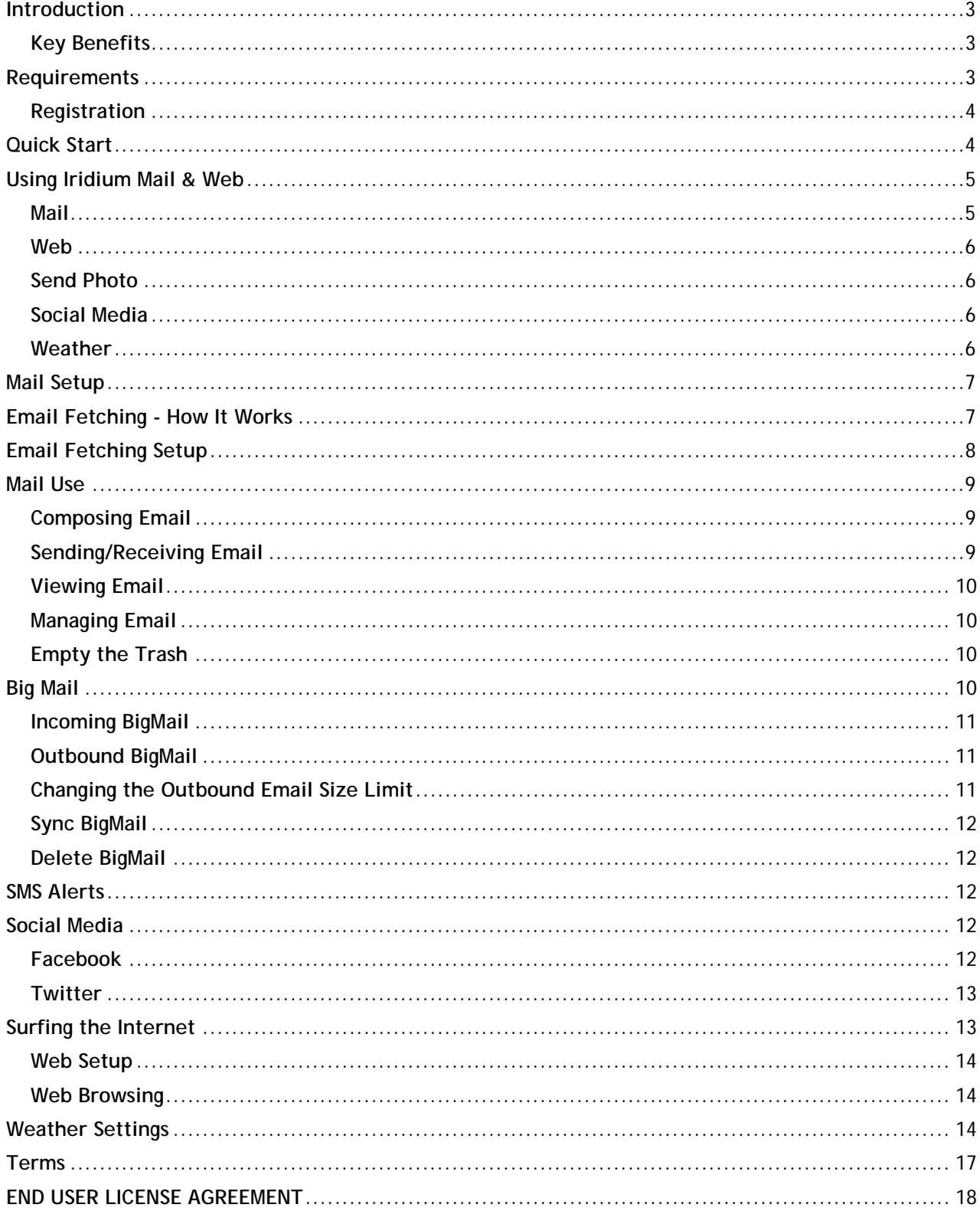

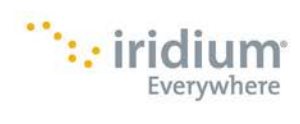

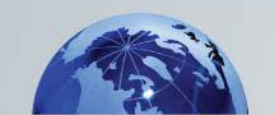

## <span id="page-2-0"></span>**Introduction**

Thank you for choosing Iridium Mail & Web. Iridium Mail & Web provides convenient access to email and web browsing via your wireless device. Designed for satcomm customers who must have access to fast and reliable email and/or web browsing while in remote locations.

#### <span id="page-2-1"></span>**Key Benefits**

- Easy installation
- Simple user interface<br>- Create and/or read er
- Create and/or read email offline
- Send multiple emails in one batch<br>- Full support for email attachments
- Full support for email attachments
- Management of large emails
- Fetch email from remote email accounts
- SMS messaging support
- Automatic dialing and disconnect
- Email compression<br>- Social Media undate
- Social Media updates
- User controlled email filtering
- Virus scanning
- Mid-file restart
- Web Browsing with compression
- Weather Information

#### **Caution**

This device and software will establish a narrowband Internet connection primarily suited for email messaging and browsing mobile websites. Do not use high bandwidth applications made for terrestrial networks such as video or music. Usage charges are billed during the connection to the satellite network.

## <span id="page-2-2"></span>**Requirements**

This software can only be used with Iridium supported hardware and software products. To use this application your satellite communications setup must include one of the following configurations:

- 1. Iridium GO!
- 2. RedPort Aurora Iridium Wi-Fi Terminal
- 3. An Iridium Extreme® satellite phone with SatStation Wi-Fi Dock.
- 4. An Iridium Extreme satellite phone with Iridium AxcessPoint device (dock optional).

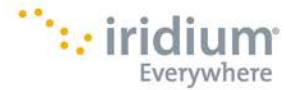

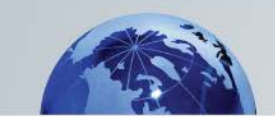

To use this application you must also have a registered account at Iridium. Registration information can be viewed below.

Once registered, enter your assigned username and password into the account information section found in the Settings menu.

#### <span id="page-3-0"></span>**Registration**

All users must register unless an alternative solution is provided by your service provider. If you have already registered and received a username and password, enter this information in the account information dialog under Settings. If you have not yet registered, please go to www.iridium.com/mailandweb to complete the registration form, or call +1.480.752.5100.

Once you have successfully registered, your username and password will be sent to the email address you entered on the registration form.

## <span id="page-3-1"></span>**Quick Start**

Thank you for choosing Iridium Mail & Web. Iridium Mail & Web provides the fastest, most reliable, on-demand access to wireless email information in the world.

This software can only be used with Iridium supported products. To use this application your satellite communications setup must include one of the following configurations:

- 1. Iridium GO!
- 2. RedPort Aurora Iridium Wi-Fi Terminal
- 3. An Iridium Extreme® satellite phone with SatStation Wi-Fi Dock.
- 4. An Iridium Extreme® satellite phone (dock optional) with Iridium AxcessPoint device.

5. An Iridium 9555 satellite phone (dock optional) with Iridium AxcessPoint device.

5. An Iridium 9505A satellite phone (dock optional, Iridium 9505A Accessories bundle for Iridium AxcessPoint required) with Iridium AxcessPoint device.

PLUS an Active Iridium Satellite Airtime Plan.

*When using an Iridium handset (Iridium Extreme®, Iridium 9555 or Iridium 9505A) connect your Wi-Fi device to your Iridium handset with the provided USB cable.*

Turn on the device(s) in an open, outdoor area (unless connected to an installed external antenna). Wait for the device to register on the network.

Go to the Android Settings > Wireless & Networks to choose the wireless network created by your satcomm system. No password is required.

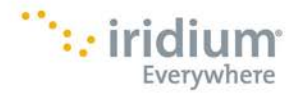

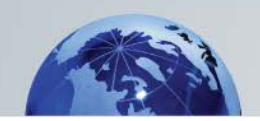

To use this application you must also have a registered account at Iridium. Registration information can be viewed at [www.iridium.com/mailandweb.](http://www.iridium.com/mailandweb)

Once registered, enter your assigned username and password into the account information section found in the Settings menu.

Email is created and read offline. To create an email select Mail > Email > tap the phone's Menu button and select 'Compose'. Upon completion, tap the Menu button again and select "Send'.

To view email select Mail > Email to see the Inbox; then tap the desired email.

To send/receive email select Mail from the main menu and then tap "Send/Receive Email' to initiate a connection session.

To browse the internet with compression, select the Web menu entry from the main menu. (Firefox must be installed on your device for Web browsing with compression). On your first connection, you are prompted to enter your username and password. We recommend you only browse sites designed for mobile devices.

To disconnect, tap the Back button to return to the XWeb Connection screen to terminate the browsing session. Tap the Green circle to hang up and terminate your connection.

## <span id="page-4-1"></span><span id="page-4-0"></span>**Using Iridium Mail & Web**

### **Mail**

To maximize the benefits of Iridium Mail & Web, you will create email offline and read email offline. You can create and send one email at a time or you can create multiple emails and send them all at once when connected to the satellite network.

All newly created sent email is held in Mail > Spool folder until your next Mail > Send/Receive Email session. There is also a copy in the Email > Sent folder.

All sent email can be viewed in Mail > Email > Sent folder.

Newly created email that is not sent can be saved in Mail > Email > Drafts folder. Draft emails can be opened and edited prior to sending.

Newly received email is available for viewing in Mail > Email > Inbox.

Large email can be managed as BigMail to avoid long unwanted satellite connections.

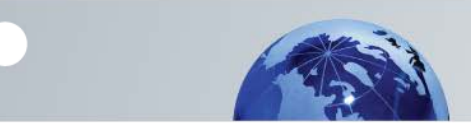

To access all Email folders go to Mail > Email then tap the phone's menu button and select 'Folder List'.

Drafts: stores email not yet sent.

Inbox: stores inbound email received.

Outbox: stores mail that was not succesfully sent during a Send/Receive Email session, such as a signal failure. Under normal operations this folder should always be empty.

Sent: stores outbound sent email.

Trash: stores deleted email until emptied.

#### <span id="page-5-0"></span>**Web**

XWeb allows Internet browsing with compression. Web content is compressed, background images are stripped, pop-up ads are removed, advertisements are stripped, animations are removed, and images are re-sampled and compressed.

For best results, limit browsing to sites specifically designed for mobile access.

#### <span id="page-5-1"></span>**Send Photo**

Photos can be attached to outbound emails. From the main menu, select <Send Photo> to open a New Mail window. Compose the new email and use the phone's Menu button to "Add Attachment". When the attachment is selected, its filename will appear beneath the Subject Line of the new email. When the message is complete, tap the phone's menu button and select 'Send' to move the new email to the Spool folder. The new email will wait in the Spool folder until your next Iridium Mail connection.

#### <span id="page-5-2"></span>**Social Media**

To use these social media options you must have the services pre-configured to accept postings remotely. See the Social Media page of this Help File for details. Once configured:

To post to Facebook, select <Social Media> from the main menu and select <Facebook> to open a dialog box for entering your posting information. You can attach a photo and enter your text message. Tap <OK> to add the Facebook posting to the Outbox.

To post a tweet to Twitter, select <Social Media> from the main menu and select <Twitter> to open a dialog box for entering your posting information. Tap <OK> to add the tweet to the Outbox.

#### <span id="page-5-3"></span>**Weather**

See the Weather Settings page of this Help File for information. Once configured:

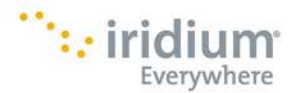

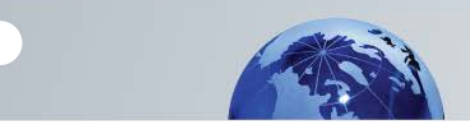

Select <Weather>, choose a Location, select <Fetch Weather>.

Wait for the message that the weather data is complete.

#### **Important Note**

When you are not using the wifi device, turn it OFF to ensure that unplanned data charges are avoided.

## <span id="page-6-0"></span>**Mail Setup**

Email can be created offline. You can create and send one email at a time or you can create multiple emails and send them all later when connected to the satellite network.

Emails received during satellite connection can be read offline after the connection terminates.

Emails will be sent and received to a new <username>@myiridium.net email address that is created and provided during registration.

Additional instructions are provided to forward or "fetch" other emails to this address in Email Fetching Setup section.

Your @myiridium.net email account will only be accessible when you are connected using an Iridium connection.

You must be registered to use this service. Once you have registered, go to Settings and enter your Account Information as provided in the registration confirmation email.

## <span id="page-6-1"></span>**Email Fetching - How It Works**

If you would like to receive emails from another email address into your Iridium Mail & Web account, you can usually setup forwarding through your email provider. As an alternative, you can setup email fetching on this device.

Once configured and enabled, the email fetching feature is used to transfer mail from an external mail server to the Iridium Mail server and ultimately to this device. It is important to understand how this happens.

1. Mail transfer from an external server to the Iridium Mail server only occurs when an Iridium Mail & Web connection is made.

2. Mail is NOT transferred in real time. A connection to the Iridium Mail server will initiate the transfer of mail from the external server. The process is started but runs in the background while Iridium Mail & Web continues its normal operation. Mail from the remote server can take some time to transfer and will only be available for download to your device

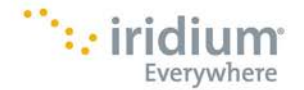

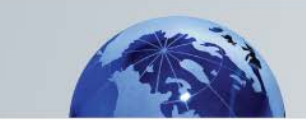

after the process completes. Iridium Mail & Web will wait for the remote transfer to complete (keeping your connection open) and then it will transfer that mail to your local account.

3. A more efficient method of email fetching is to set "Fetch Asynchronously" to ON. With fetching asynchronously enabled, the fetching process is started and runs in the background, however, when the email currently on the server has been transferred, the connection is closed. Therefore, it takes a minimum of two (2) connections to retrieve the fetched mail. The first connection sends the "fetch email" request to the external server, the second connection retrieves the fetched email. There is no way of knowing how long it will take to transfer the mail from the external server to the Iridium Mail server. We recommend using the **SMS Alerts** feature to be notified when email is ready for download.

4. There is no limit to the number of remote email accounts that can be configured for fetching.

## <span id="page-7-0"></span>**Email Fetching Setup**

If you would like to receive emails from another email address into your Iridium Mail & Web account, you can usually setup forwarding through your email provider. As an alternative, you can setup email fetching. For an explanation of email fetching, see Email Fetching - How It Works section.

To configure email fetching:

From the Iridium Mail Home screen, go to Settings > Your Account > Remote Servers Configuration > Add Server and complete the required information. You may need to contact your ISP to complete the setup.

Enabled: Select ON to enable email fetching; select OFF to disable email fetching.

Account Type: Select the appropriate type as provided by the ISP managing the remote mail server. Some settings are preconfigured in the list (ex. AOL, MSN, Hotmail, Yahoo, ATT) and others require that you obtain the settings from your email provider (ex. POP3 or IMAP).

User name: Enter the User ID of the account to be fetched (some ISP's require the full email address).

Password: Enter the Password of the account to be fetched.

Server address: Enter the remote server name as provided by the ISP managing the remote mail server. This will be automatically populated if the email provider is selected in the 'Account Type'.

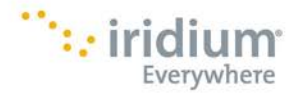

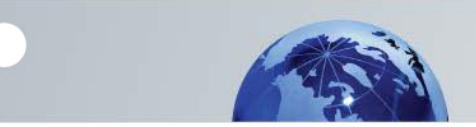

Port number: Enter the remote server port number as provided by the ISP managing the remote mail server. This will be automatically populated if the email provider is selected in the 'Account Type'.

use SSL: Enable SSL if required by the ISP managing the remote mail server.

Tap 'Save'.

Go to: 'Remote Fetch Settings':

Remote fetch enabled: Select ON to enable email fetching; select OFF to disable email fetching.

Fetch Asynchronously: Select ON to enable asynchronous fetching (recommended); select OFF to disable. For an explanation of asynchronous transfer, see Email Fetching - How It Works section.

Display debug info: The default is set to OFF (recommended). Select ON to enable debug logging; select OFF to disable. When enabled (ON), a detailed debug log of every fetching session will be displayed. This can be useful when setting up a new account. Under normal operation however, this option should be OFF.

Fetch num per cycle: This controls the maximum number of emails to transfer from the remote account inbox during one connection session. Limiting the number of mail messages protects your account from being overwhelmed by mail if a large number of mail mesages reside on the remote server. The default value is 10. This value may be modified to meet your needs.

Email Fetch setup is complete. Tap 'Save'.

## <span id="page-8-0"></span>**Mail Use**

#### <span id="page-8-1"></span>**Composing Email**

From the main menu, tap Mail > Email then tap the phone's Menu button and select 'Compose'.

Tap 'To' and enter the recipient's email address. Tap 'Subject' and enter the subject of the email. Tap 'Message text' to enter the body of the email message.

When the message is complete, tap the phone's menu button and select 'Send' to move the new email to the Spool folder. Repeat until all emails are complete. The new emails will wait in the Spool folder until your next Iridium Mail connection.

### <span id="page-8-2"></span>**Sending/Receiving Email**

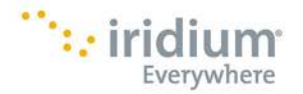

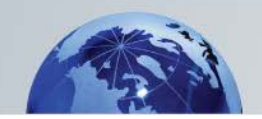

You must be connected to the Wi-Fi device.

From the main menu select Mail > Send/Receive Email to go to the Mail Server Connection screen. Tap 'Send/Receive Email'. The session log window will show progress of the connection. During the connection all items in the Spool folder will be uploaded to the Iridium Mail server for distribution. When the session is complete you will see "connection closed" in the session log.

If the connection terminates prematurely during a data transfer, the email that was not uploaded will be stored in Mail > Email > Outbox. Once connected again, the mid-file restart feature will pick up the transfer of the email at the point where the file dropped during the previous connection.

#### <span id="page-9-0"></span>**Viewing Email**

From the main menu, select Mail > Email to open the Inbox.

Tap the email message to open and read the email. A long-press will open options available such as: Open, Delete, Forward, Reply, etc.

#### <span id="page-9-1"></span>**Managing Email**

Once an email message is open, there are several options available:

Tap the 'Back' button to return to the previous screen.

Use the carat (^) to show/hide the email header information.

Tap the 'trash can icon' in the bottom center of the screen to move the email message to the Trash Folder.

Tap the 'up arrow icon' in the bottom right of the screen to move to the previous email in the list.

Tap the 'down arrow icon' in the bottom left of the screen to view the next email in the list.

Pressing the phone's menu button will display options such as Reply, Forward, etc.

#### <span id="page-9-2"></span>**Empty the Trash**

Open the Trash folder and tap the phone's menu button, tap 'Select All' and then select the 'Trashcan' icon.

## <span id="page-9-3"></span>**Big Mail**

There are Big Mail default settings to protect you from sending/receiving large emails that require long satellite airtime connections. You can adjust these limits within certain parameters. However, allowing larger emails to be downloaded will mean increased time on

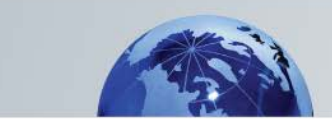

the satellite network and usage charges will accrue as long as the satellite connection is in use.

#### <span id="page-10-0"></span>**Incoming BigMail**

The default inbound limit per email message is 50kb. Incoming emails equal to or less than 50kb will be downloaded to your Inbox during your next satellite connection. Any emails greater than 50kb will be held on the server and reported to you in the "BigMail" folder.

BigMail waiting on the server will be displayed in the BigMail Folder. Select the email message to view information about the pending email. You have the following options:

Delete from server: creates a mailbot message to the server to remove the email from the server on the next connection.

Download: creates a mailbot message to the server to download the email selected, on the next connection.

#### **Changing the Inbound Email Size Limit**

From the main menu, select Settings > Your Account Name.

Tap the down-arrow next to 'Limit inbound message size to'. Select the size limit. The maximum inbound email size is 1000kb. Select 'Save'.

The size adjustment will occur on the next connection and a confirmation email will be created that you receive on the following connection.

#### <span id="page-10-1"></span>**Outbound BigMail**

The default size limit for outbound emails is 50kb. All outgoing emails equal to or less than 50kb will be sent. Any outgoing email greater than 50kb will trigger a warning message that will require action. You have the following options:

Send: will bypass the outbound filter and send the large email during the current session.

Skip: will hold the email in the Outbox and present the warning message on every subsequent session.

#### <span id="page-10-2"></span>**Changing the Outbound Email Size Limit**

From the main menu, select Settings > Your Account Name.

<span id="page-10-3"></span>Tap 'Warn on outbound message of...'. Select the size limit. Tap 'Save'.

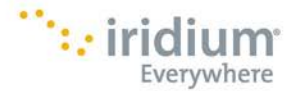

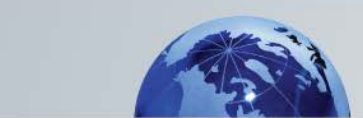

#### **Sync BigMail**

To synchronize the large emails on the Iridium Mail server with the BigMail list on this device go to: Mail > BigMail > Sync BigMail. The list will be synchronized after the next connection.

#### <span id="page-11-0"></span>**Delete BigMail**

To remove ALL email in the BigMail folder on the Iridium Mail server, go to: Mail > BigMail > Delete BigMail. The BigMail on the server will be deleted after the next connection.

## <span id="page-11-1"></span>**SMS Alerts**

With SMS Messaging, you will be notified when new emails are on the server.

To enable SMS alerts:

From the main menu, select <Settings>.

Select "Your Account Name".

Tap <Text when mail is available...>.

Receive text when mail is available: Select ON to enable SMS alerts; select OFF to disable.

Phone number: enter the full MSISDN (telephone number) for the satellite phone that is to receive the SMS alerts.

Tap <Save> to create a message to the server that will be uploaded on the next satellite connection. You will receive a confirmation email that SMS has been enabled.

If SMS messaging is enabled, an SMS message will be sent to the phone number entered in these settings when a new email message arrives on the server for this account.

## <span id="page-11-2"></span>**Social Media**

To use these social media options you must have the services pre-configured to accept postings remotely.

#### <span id="page-11-3"></span>**Facebook**

Configuring Iridium Mail & Web for Facebook allows simple posts to Facebook by converting your message into an email format acceptable to Facebook. You can even upload photos. They will be resized, compressed, and posted at a size that works over handheld satellite phone data feeds.

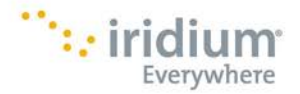

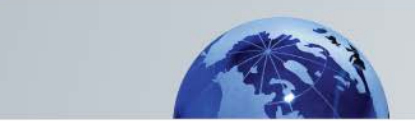

#### Activate Facebook Posting

From the main menu select <Settings>, and then select <Social Media>.

If you already have a Facebook account that includes a *Personal Pubishing Address*, enter it into the Secret Email box.

If you already have a Facebook account that includes a *Post-by-Email Address*, enter it in the Secret Email box. To find your Post-By-Email Address, log in to your Facebook account and go to your account Settings and select <Mobile> from the Settings menu. Your Post-By-Email Address is listed towards the bottom of your mobile information.

If you do not have either of the above, you must get a *Post-by-Email Address*, assigned to you by Facebook. Go to your Facebook Account Settings and select <Mobile>. Follow the instructions for mobile setup. Facebook will text you a code to your cell phone. This code must be entered into the Facebook window to link the phone to your Facebook account. Once linked, you will find your *Post-By-Email Address* in the Mobile section of your Account Settings. Enter the *Post-By-Email Address* into the Iridium Mail & Web <Settings> <Social Media> <Facebook> Secret Email.

To post to Facebook, select <Social Media> from the main menu and select <Facebook> to open a dialog box for entering your posting information. You can attach a photo and enter your text message. Tap <OK> to add the Facebook posting to the Outbox.

#### <span id="page-12-0"></span>**Twitter**

Keep your followers informed.

#### Activate Twitter Posting

From the main menu, select <Settings>, then select <Social Media>. Tap to turn Twitter ON. Tap <Get a PIN from Twitter>. Enter your Twitter Username and Password and select <Authorize App>. Twitter will reply with a PIN code that must be entered into the Iridium Mail & Web Settings. Note: Iridium Mail & Web does not 'see' your Twitter login information. Enter the PIN in the Settings. When DONE, Twitter status will show as ON.

To post a tweet, select <Social Media> from the main menu and select <Twitter> to open a dialog box for entering your posting information. Tap <OK> to add the tweet to the Outbox.

## <span id="page-12-1"></span>**Surfing the Internet**

Iridium Web utilizes web compression that allows you to browse the Internet using your satellite connection. Web content is compressed, background images are stripped, pop-up ads are removed, advertisements are stripped, animations are removed, and images are resampled and compressed.

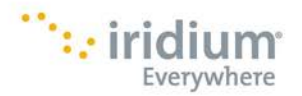

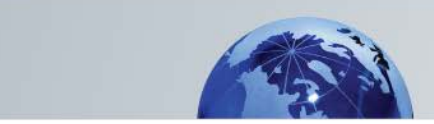

Iridium Web can reduce the time it takes to download typical web pages by up to a factor of 5x. However, **browse with caution** because the satellite network is a narrowband connection.

#### <span id="page-13-0"></span>**Web Setup**

By default, web compression is set to Maximum (recommended). To change web compression, go to: Settings > XWeb Proxy Server > Port: select the desire compression level. Changing the compression to Standard or Minimum will result in longer satellite network connections with increased usage charges.

#### <span id="page-13-1"></span>**Web Browsing**

From the main menu, select <Web>.

Tap <Connect>.

When the connection is established Firefox will be launched.

For best results, limit browsing to sites specifically designed for mobile access.

When you are done browsing, use the phone's back button to return to the XWeb Connection screen and select 'disconnect' to end the browsing session and terminate the satellite connection.

## <span id="page-13-2"></span>**Weather Settings**

Use Weather Settings to configure the weather data you would like to receive. To access the Weather Settings open Settings > Weather:

#### **Locations**

Use your current location or keep a list of "Stations" that you create in order to obtain weather data for specific locations. Select <+> to add a station. Enter a name for the station and the lat/long coordinates. <Save>.

Enable one or more stations when downloading weather information.

**Display Frequency**: Select the incremental frequency of the forecast. For example, selecting <1h> displays an hourly forecast, <6h> will display a forecast in six hour increments.

**Use GMT**: Enable GMT to display the frequency in Greenwich Mean Time. With GMT disabled, the forecast will display the local time format of your device.

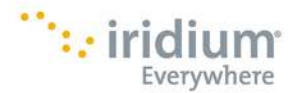

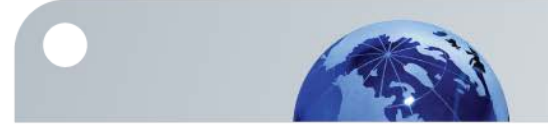

**Duration (Days)**: Use this setting to select the number of days (24 hour periods) for which you want to see the forecast. For example, selecting <3> will give you today's forecast plus 3 more days.

**Units**: Use these settings to choose the output format of the weather information.

 Temperature Pressure Height/Distance Speed Lat/Long Format

**Weather Parameters**: Use these settings to select/deselect which weather information to download.

 Surface Temperature Surface Pressure Wind Speed Wind Direction (true) Wave Period Wave Height Ice Pellets? (Y/N) Visibility Wave Direction (true) Raining? (Y/N) Snowing? (Y/N) UV Index Freezing Rain? (Y/N) Convective precipitation Convective Cloud Cover Atmospheric Instability Dew Point Perceived Temperature Thunderstorm Probability

### **Weather Parameters Defined**

Data for the weather forecasts is gathered from several NOAA models and GFS models.

The following weather information is available for download.

**Surface Temperature:** The temperature 2 meters above the ground.

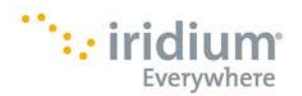

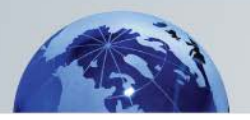

**Surface Pressure:** Surface pressure of the earth adjusted to mean sea level.

**Wind Speed:** Mean wind speed.

**Wind Direction (true):** Mean wind direction, measured from true north.

**Wave Height:** Mean height of the 1/3 highest waves measured from crest to trough.

**Wave Direction (true):** Mean wave direction, measured from true north.

**Wave Period:** Mean period between significant waves.

**Ice Pellets:** Precipitation in the form of ice pellets.

**Snowing:** Precipitation in the form of snow.

**Freezing Rain:** Precipitation in the form of freezing rain.

**Raining:** Precipitation in the form of rain.

**Visibility:** The range at which objects can be observed.

**UV Index:** Indicates the danger of exposure to UV radiation.

**Dew Point:** Temperature at which water in the atmosphere will condense given the current humidity level.

**Convective precipitation:** The precipitation rate over the user-selected Display Frequency, expressed in millimeters.

**Convective Cloud Cover:** The percentage of conventice cloud cover only (not all types of clouds).

**Atmospheric Instability:** Expressed on a scale of 6+ Very Stable Conditions to 6- Very Unstable, Severe Thunderstorms Likely

**Perceived Temperature:** The 'feels like' temperature given the relative humidity.

<span id="page-15-0"></span>**Thunderstorm Probability:** A composite estimate of the probability of thunderstorms.

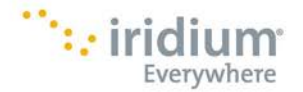

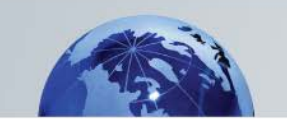

## **Terms**

The following terms are used throughout this document:

### **Username/UserId**

A name assigned by your provider which is used as an access code to the Iridium Mail & Web system. The name consists of a sequence of alpha numeric characters excluding spaces and in lower case letters. The username is also the first part of your email address as in 'your\_assigned\_username@myiridium.net'.

#### **Password**

A sequence of characters that only you know which is used to secure access to the Iridium Mail & Web system.

#### **Domain**

The domain portion of an email address. In an address of the form 'your\_assigned\_username@myiridium.net' the myiridium.net is the domain name.

#### **Primary Account**

An Iridium Mail & Web account that can be accessed via the application over the internet using the satellite Wi-Fi device(s). It has a unique email address and is a fully privileged email account with mail and spam filtering and virus checking.

#### **Network Address**

The TCP/IP address of a machine connected to a network.

#### **Host**

A server on a network.

#### **Gateway**

<span id="page-16-0"></span>A server on a network (usually the Internet) that acts as a "gateway" to access a service. For example, mail.myiridium.net, is the name of the gateway used by Iridium Mail & Web to access the Iridium mail server.

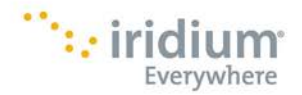

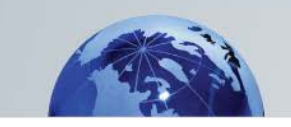

# **END USER LICENSE AGREEMENT**

Iridium Mail & Web

This End User License Agreement ("Agreement") is between you and Iridium Satellite LLC ("Iridium") and governs your use of the Iridium Mail & Web application (the "App") made available through the Android Market ("Market"). By clicking the "Accept" button or installing and using the App, you agree to be bound by the terms of this Agreement. If you do not agree to the terms of this Agreement, do not use the App and return it for a full refund of the amounts paid, if any.

1. Parties. This Agreement is between you and Iridium only, and not Google, Inc. ("Google").

2. Iridium Services; Terms of Iridium Service. The App allows you to use certain aspects of Iridium's satellite-based service (the "Iridium Service") through the use of an Iridiumauthorized and enabled device (an "Iridium Device"), made available by Iridium-authorized manufacturers, resellers or distributors (each, a "Service Provider"). To use the App, you must have an Iridium Device that is compatible with the App and have an active account to use the Iridium Service. The terms and conditions of your use of the Iridium Service and any Iridium Device shall be solely those terms and conditions under which the Service Provider separately made the Iridium Service and Iridium Device available to you, and shall not be governed by this Agreement.

3. Limited License.

(a) Iridium grants you a limited, non-exclusive, non-transferrable, revocable license to use the App for your personal and internal business purposes. The App is licensed, not sold, to you.

(b) You may only use the App on a device that you own or control that is running the Android operating system or that can otherwise access the Market.

(c) You are permitted to use the App only in connection with a compatible Iridium Device and the Iridium Service using airtime purchased from a Service Provider.

(d) You may not use the App to access the Iridium Services through any third-party device other than an Iridium Device, except to the extent that Iridium has certified such devices and confirmed that the use will have no adverse effect on the Iridium Service. All devices approved by Iridium will be advertised and labeled as being approved by Iridium and you may use only "Iridium Certified Devices" and Iridium Devices to access the Iridium Service with this App.

(e) You may not rent, lease, lend, sell, redistribute or sublicense the App. You may not copy (except as expressly permitted by this Agreement), decompile, reverse engineer, disassemble, attempt to derive the source code of, modify or create derivative works of the App, any updates or any part thereof (except as and only to the extent any foregoing restriction is prohibited by applicable law or to the extent as may be permitted by the licensing terms governing use of any open sourced components included with the App). Any

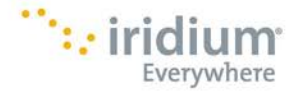

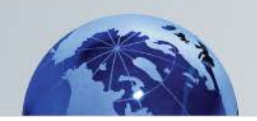

attempt to do so is a violation of Iridium's and its licensors' rights. If you breach this restriction, you may be subject to prosecution and damages.

(f) The terms of this Agreement will govern any upgrades provided by Iridium that replace or supplement the original App, unless such upgrade is accompanied by a separate agreement in which case the terms of that agreement will govern.

4. Disclaimer of Warranty and Limitations of Liability.

(a) The App is provided free on an "as is" basis. As such, Iridium disclaims all representations, guarantees, conditions and warranties about the App, including, without limitation, any implied representations, guarantees, conditions or warranties of merchantability or fitness for a particular purpose, non-infringement, satisfactory quality, that the App is free of bugs or viruses, non-interference or accuracy of informational content, and any representations, guarantees, conditions or warranties arising from a course of dealing, law, usage or trade practice, or related to the performance of non-performance of the App. This disclaimer shall apply even if this Agreement fails of its essential purpose. Further, no representation, guaranty, condition or warranty is made as to the coverage, availability or grade of service provided by the Iridium Service. Iridium does not warrant that it, or will be able to, correct any defects with the App and that access and use of the App will be uninterrupted or error free. Iridium makes no warranty regarding any software, product or service provided by any third party.

(b) In no event shall Iridium be liable, whether in contract or tort or any other legal theory, including, without limitation, strict liability, gross negligence or negligence, for any damages, including direct, indirect, incidental, special, consequential or punitive damages of any kind, or loss of revenue or profits, loss of business, loss of privacy, loss of use, loss of time or inconvenience, loss of goodwill, loss of information, data, software or application or other financial loss, caused by the App, or arising out of or in connection with the ability or inability to use, or the use of, the App, regardless of whether Iridium has been advised of the possibilities of such damages.

(c) You acknowledge and agree that as a condition of use of the App you will make no claim, whether in contract, indemnity, tort or other legal theory, against Iridium for bodily injury, loss of life or damage to property.

(d) All of the above waivers, releases and disclaims of representations, guarantees, conditions and warranties and limitations of liability are provided to the fullest extent permitted by applicable law. To the extent any warranty exists under law that cannot be disclaimed your sole recourse and Iridium's sole responsibility for breach of that warranty shall be the refund of the purchase price, if any, for the App to you.

5. Collection of Data.

(a) You agree that Iridium may collect and use technical data and related information, including, but not limited to, technical information about your device, system and application software, and peripherals, that is gathered periodically to facilitate the provision of software updates, product support and other services related to the App. Iridium may use this information, as long as it is in a form that does not personally identify you, to improve its

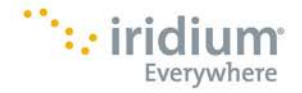

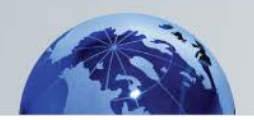

products or services, or to provide services or technologies to you.

(b) You consent to Iridium's disclosure of user information, including, but not limited to, name, address, telephone number and location information, including, where available, the geographic coordinates of equipment, to governmental and quasi-governmental agencies where Iridium deems it necessary in its sole discretion to respond to an exigent circumstance.

(c) In addition to the foregoing, Iridium may collect and use your information as set forth in its Privacy Policy (http://www.iridium.com/PrivacyPolicy.aspx), which is made a part of this Agreement.

6. Indemnification. You agree to indemnify and hold harmless Iridium, Iridium's affiliates and each of their respective directors, officers, managers, employees, agents, representatives, and licensors, from and against any and all losses, expenses, damages and costs, including, without limitation, reasonable attorneys' fees, that arise out of your use of the App, violation of this Agreement by you or any other person using your copy of the App or your violation of any rights of another. Iridium reserve the right to take over the exclusive defense of any claim for which Iridium is entitled to indemnification under this Agreement. In such event, you agree to provide Iridium with such cooperation as is reasonably requested by Iridium.

7. Maintenance and Support. Because the App is free, Iridium does not provide any maintenance or support for it, other than periodic updates to the App that Iridium releases in its sole discretion.

8. Intellectual Property. All right, title and interest in and to all worldwide intellectual property incorporated in the App, including, but not limited to, inventions, patents, copyrights (including renewal rights), trademarks, trade secrets, know-how, confidential information, computer software (including source code), ideas, processes, discoveries, methods, and all other forms of intellectual property and any applications for registration thereof, are and shall remain the sole and exclusive property of Iridium or its licensors, and no rights therein are granted to you except as express set forth in this Agreement.

9. Third Party Intellectual Property Claims. Iridium shall not be obligated to indemnify or defend you with respect to any third-party claim arising out or relating to the App.

10. U.S. Legal Compliance. You represent and warrant that: (a) you are not located in a country that is subject to a U.S. Government embargo, or that has been designated by the U.S. Government as a "terrorist supporting" country; and (b) you are not listed on any U.S. Government list of prohibited or restricted parties.

11. Export Compliance. The export and re-export of the App is subject to United States, United Nations or other international export controls and sanctions. You agree to fully comply with all such export controls and sanctions including, without limitation, ensuring

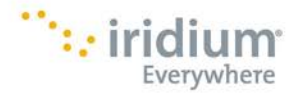

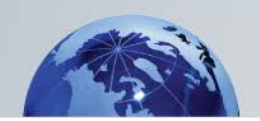

that the App is not exported or re-exported to countries that are not eligible to receive it under U.S., U.N. or other international export controls and sanctions. Prohibited destinations for the App, as well as persons and entities are set forth on lists of ineligible recipients maintained by the U.S. Department of Commerce and U.S. Department of the Treasury (more information at http://www.bis.doc.gov/ and

http://www.treas.gov/offices/enforcemenVofac/). Embargoed/sanctioned destinations are subject to change, and information should be obtained directly from the appropriate U.S., U.N. or international agency prior to your export or re-export of the App.

12. Government End Users. The App and related documentation are "Commercial Items", as that term is defined at 48 C.F.R. §2.101, consisting of "Commercial Computer Software" and "Commercial Computer Software Documentation", as such terms are used in 48 C.F.R. §12.212 or 48 C.F.R. §227.7202, as applicable. Consistent with 48 C.F.R. §12.212 or 48 C.F.R. §227.7202-1 through 227.7202-4, as applicable, the Commercial Computer Software and Commercial Computer Software Documentation are being licensed to U.S. Government end users: (a) only as Commercial Items; and (b) with only those rights as are granted to all other end users pursuant to the terms and conditions herein. Unpublished-rights reserved under the copyright laws of the United States.

13. Termination. This Agreement is effective until terminated by you or Iridium. Your rights under this Agreement will terminate automatically without notice from Iridium if you fail to comply with any term of this Agreement. Upon the termination of this Agreement, you shall cease all use of the App and destroy all copies, full or partial, of the App.

14. Controlling Law and Severability. This Agreement will be governed by and construed in accordance with the laws of the Commonwealth of Virginia, as applied to agreements entered into and to be performed entirely within Virginia between Virginia residents. Iridium and you each hereby irrevocably and unconditionally waives all right to trial by jury in any action (whether based on contract, tort or otherwise) arising out of or relating to this Agreement, or its performance under or the enforcement of this Agreement. This Agreement shall not be governed by the United Nations Convention on Contracts for the International Sale of Goods, the application of which is expressly excluded. If for any reason a court of competent jurisdiction finds any provision, or portion thereof, to be unenforceable, the remainder of this Agreement shall continue in full force and effect.

15. Waiver of Jury Trial. Each of Iridium and you hereby irrevocably waives any and all right to trial by jury in any proceeding arising out of or related to this Agreement or the transactions contemplated hereby.

16. Contact Information. Should you have any questions or claims relating to the App, please contact your Service Provider. If you are unsure of your Service Provider, please dial

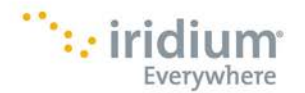

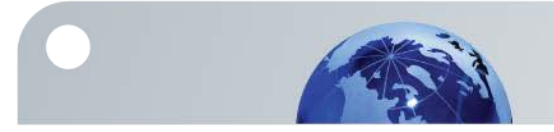

the following for assistance: +1.480.752.5155 or Toll Free from North America: 1.866.947.4348. For information from Iridium's website please see: Iridium.com

#### Only one communications company connects the entire globe

Iridium commands the world's furthest reaching network, making it the only truly global communications company with solutions that span from pole-to-pole. Iridium voice and data products provide superior communications solutions that allow global companies, government agencies and individuals to stay connected everywhere. With a unique, global ecosystem of partners, Iridium continues to create new, highvalue capabilities that are leading the world into a new era of communication.

#### **www.iridium.com**

Iridium and the Iridium logo are registered trademarks and Iridium GO! is a trademark of Iridium Satellite LLC. All other trademarks, service marks and logos are the property of their respective holders, which have not endorsed, sponsored or otherwise affiliated with Iridium. Android and Google Play are trademarks of Google Inc. Apple, iPhone, iPod and iPad are registered trademarks of Apple Inc. App Store is a service mark of Apple Inc. © Copyright 2014 Iridium Satellite LLC. All rights reserved.

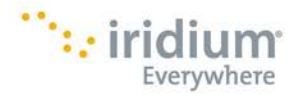

Android Iridium Mail & Web App User Guide